# **Handleiding Digitaal Meldsysteem 2016 Hemovigilantie**

## **Inloggen**

- Ga naar de TRIP website [www.tripnet.nl](http://www.tripnet.nl/) en log in via "inloggen nieuw meldsysteem" of ga direct naar [https://meldsysteem.tripnet.nl](https://meldsysteem.tripnet.nl/)
- Voer de ziekenhuiscode en uw wachtwoord in. U komt nu in het scherm **Melding overzicht**

Bovenaan ziet u op ieder scherm van het meldsysteem een rode balk met daarin de knoppen:

**Nieuwe melding** hiermee opent u een leeg meldformulier, **Melding overzicht** en **Uitloggen**.

De (identieke) testomgeving van het nieuwe meldsysteem blijft beschikbaar voor onderwijs, kennismaken met het systeem, etc. voor TRIP, melders, andere stakeholders en belangstellende professionals zoals zusterorganisaties van TRIP. Voor de testomgeving is een eigen (afwijkende) code en wachtwoord nodig.

NB In de testomgeving is deze balk groen i.p.v. rood. [\(https://testomgeving.tripnet.nl:8443\)](https://testomgeving.tripnet.nl:8443/)

## **Melding overzicht**

U krijgt in dit scherm een overzicht van uw meldingen. Na inloggen staat de selectie standaard op het huidige jaar en status CVR. Links boven in het scherm kunt u een selectie toepassen op de status van uw meldingen en op het meldjaar.

Nieuw is de status Vr: u ziet meldingen met deze status in de selectie Voorlopig. Het betreft meldingen waarvan de status 'vragen in afhandeling' is, maar nog niet definitief. Nieuw is ook de status Db: meldingen die definitief zijn na het beantwoorden van vragen. Deze meldingen worden getoond bij de selectie Definitief.

Status N wordt toegekend aan meldingen waarbij essentiële informatie ontbreekt die noodzakelijk is om de casus te kunnen indelen en beoordelen als transfusiereactie, bv nieuwe antistofvorming waarbij niet te achterhalen is of de patiënt ooit een transfusie heeft ontvangen. Meldingen met status N worden getoond in selectie  $X =$  vervallen.

Status T (getransporteerd) is niet meer van toepassing, de meldingen worden niet meer overgenomen naar de TRIP kantoordatabase, maar vanuit de online database verwerkt voor analyses en rapportage.

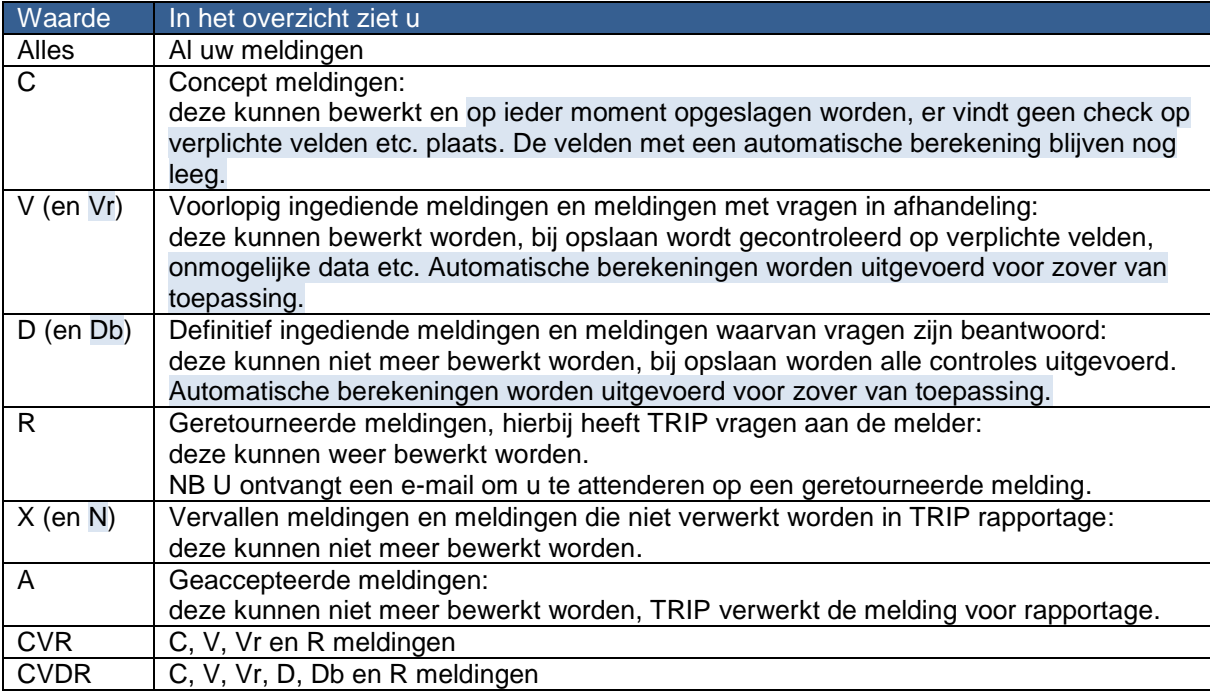

Het is ook mogelijk om meldingen op een specifieke waarde te zoeken: kies daarvoor rechtsboven het gewenste zoekveld bij Zoekterm , vul de gezochte waarde in Zoekwaarde en klik op Zoeken. Er

wordt gezocht in alle jaren en op iedere status. U kunt de zoekresultaten beperken tot de linksboven ingestelde status en/of jaar door de betreffende filterknop aan te zetten. Met Zoekfilter opheffen of door klikken op een status/jaar linksboven keert u weer terug naar het volledige overzicht van de links ingestelde selecties (jaar en status).

NB uw ingestelde zoekvoorwaarden en filter blijven staan totdat u deze wijzigt of totdat u uitlogt.

In de kolomkoppen **ZH datum ZH nr Laatst opgeslagen Paraaf 1 Paraaf 2 TRIP nr Status** kunnen meldingen worden gesorteerd op ziekenhuis datum, ziekenhuis nummer, datum en tijd opslaan, paraaf. Trip nummer of status. Met het  $\nabla$  vinkveld achteraan in deze rij selecteert u alle meldingen in het overzicht.

Om een melding te openen klikt u op so de ziekenhuisdatum of dubbelklikt u elders op de regel. Meldingen kunnen worden geprint met  $\blacksquare$  of gedownload als Excelbestand met  $\Box$ , met de knoppen onder het meldingenoverzicht kunt u dat doen voor een selectie meldingen. Met het ⊠ vinkveld achteraan selecteert u de betreffende melding.

In het melding overzicht wordt een  $\mathbb{F}$  vlaggetie aan de melding toegevoegd wanneer de melding tevens is ingediend bij IGJ en/of Sanquin.

Wanneer de melding een bijlage bevat dan wordt dit weergegeven door een  $\Box$  paperclipje. Dit symbool is blauw wanneer de bijlage nog aanwezig is en na verwijderen van de bijlage door TRIP wordt het symbool grijs van kleur. (Zie ook melding invoeren)

## **Melding invoeren**

- Klik in de rode balk op **Nieuwe melding**. U komt nu in het scherm **Melding aan TRIP**.
- Klik voor definities en/of toelichting op de  $\mathbf 1$  bij het betreffende blok.
- U kunt voor het invullen van een datumveld gebruik maken van de kalender . Deze tool geeft standaard de huidige maand en het huidige jaar wanneer u een dag aanklikt. Wanneer u een afwijkende maand en of jaar wilt invullen kies dan eerst jaar en maand en als laatste de dag. Het is ook mogelijk de datum handmatig in te vullen of aan te passen.
- Navigeer met de Tab toets of met de muis naar volgende velden.
- Bij dropdown menu wordt u gevraagd een keuze te maken door te klikken op het pijltje of de balk en vervolgens op één van de categorieën. Het is ook mogelijk om de eerste letter van uw keuze in te typen, door herhaling van de eerste letter worden alternatieve keuzemogelijkheden geselecteerd.
- Na invullen van de startvraag openen de betreffende blokken van het meldformulier en het menu aan de linkerkant. Voor het melden van nieuwe antistofvorming is een zeer korte versie van het formulier beschikbaar waarbij tevens de meldcategorie al automatisch is ingevuld.
- Door te klikken op het gewenste blok in de lijst aan de linkerkant, springt u direct naar dat blok in het formulier.
- De knoppen opslaan opslaan en sluiten en sluiten staan aan de linkerzijde naast het meldformulier. De melding kan op status concept op ieder gewenst moment worden opgeslagen zodat er geen gegevens verloren gaan wanneer u af moet sluiten voordat alle verplichte velden zijn ingevuld. NB er vinden in status concept nog geen controles op verplichte velden of automatische berekeningen zoals leeftijd patiënt bij toediening (blok 6) of interval (blok 7) plaats.
- Het is mogelijk om in vrije tekstvelden tekst in te voeren met knippen en plakken, hierbij wordt de tekst automatisch afgekapt indien het toegestane aantal tekens wordt overschreden. Sla na plakken van tekst a.u.b. de melding direct op en controleer of de tekst volledig is overgekomen in het veld.
- Velden gemerkt met een \* zijn verplichte velden: deze velden moeten zijn ingevuld voordat de melding met de status voorlopig of definitief kan worden opgeslagen.
- Velden voor een te berekenen waarde met een grijze achtergrond worden na opslaan op status voorlopig of definitief automatisch ingevuld indien de benodigde gegevens in het meldsysteem zijn ingevuld.
- Bepaalde invulvelden zijn alleen zichtbaar of bewerkbaar wanneer eerst een bepaalde waarde in het bijbehorende veld is ingevuld (bv geslacht V en veld zwangerschap; bloedkweek patiënt positief en veld uitslag) c.q. het bijbehorende veld is aangevinkt (bv vitale functies en uitslagenvelden).
- Het is mogelijk om één of meer bestanden (maximaal 6 bestanden; bijvoorbeeld uitslagen) toe te voegen aan de melding. De maximale bestandsgrootte is 3Mb. TRIP zal de bijlagen downloaden en vervolgens uit veiligheidsoverwegingen uit het meldsysteem verwijderen. De naam van het bestand blijft in de melding zichtbaar. Maak indien gewenst voor uw eigen administratie een map met toegevoegde bestanden.
- Niet opgeslagen gegevens gaan verloren bij verlaten van het scherm. NB dit gebeurt ook bij gebruik van de backspace toets als de cursor niet in een datum/tijd of vrij tekstveld staat (u gaat dan nl. terug naar het vorige scherm).
- Een deel van de ingevulde informatie van een melding kan worden overgenomen in een nieuwe melding met knoppen in het menu aan de linkerzijde:

overnemen patiënt de inhoud van blok 4 en blok 5 wordt in een nieuwe melding overgenomen. Deze knop is beschikbaar bij meldingen vanaf status voorlopig. In het veld ziekenhuisnummer verschijnt het nummer van de bronmelding met de toevoeging "kopie". Dit veld kan desgewenst aangepast worden. U krijgt bij opslaan van de nieuwe melding vanaf status voorlopig een verzoek tot bevestiging van juistheid van de inhoud van een aantal automatisch ingevulde velden, o.a. klinische situatie, als er na overnemen van de gegevens geen veranderingen zijn aangebracht. In het veld TRIP nummer eerdere melding (blok 4) verschijnt automatisch het TRIP nummer van de bronmelding indien dit is toegekend.

overnemen voorval de inhoud van blok 3 wordt in een nieuwe melding overgenomen. Deze knop is beschikbaar bij meldingen tot status geaccepteerd. In het veld ziekenhuisnummer verschijnt het nummer van de bronmelding met de toevoeging "kopie". Dit veld kan desgewenst aangepast worden. De melding krijgt automatisch hetzelfde TRIP nummer als de bronmelding, waarbij de het nummer van de bronmelding de toevoeging "A" krijgt en een kopie toevoeging "B", "C", enz.

### **Doorlinken van TRIP meldingen naar de bevoegde autoriteit en/of Sanquin**

Onder de EU Richtlijn Bloed (2002/98/EG) moeten ernstige ongewenste bijwerkingen en ernstige ongewenste voorvallen die mogelijk te maken hebben met kwaliteit en/of veiligheid van bloedproducten, gemeld worden aan de bevoegde autoriteit, de Inspectie Gezondheidszorg en Jeugd (IGJ). In de praktijk zullen dit transfusiereacties graad 2, 3 en 4 zijn. TRIP wijst u erop dat IGJ in voorkomende gevallen zal corresponderen met de Raad van Bestuur. Het is raadzaam om afspraken te maken over de gewenste communicatielijnen in uw instelling over meldingen die naar IGJ doorgestuurd worden.

Waar er een reëel risico is voor andere ontvangers van bloedproducten zal het ziekenhuis direct (telefonisch) met de Sanquin bloedbank 24uursdienst contact moeten opnemen.

Conform gemaakte afspraken registreert TRIP ook meldingen met betrekking tot SD-plasma (een geneesmiddel), zie pagina meldingsprocedure en uitleg. Kies alstublieft in geval van een melding bij SD-plasma (Omniplasma of Octaplasma) altijd één van de opties waarbij de melding aan Sanquin beschikbaar wordt gesteld.

In het digitale meldformulier van het TRIP Landelijk Hemovigilantie Bureau kan in blok 10, rechter kolom aangegeven worden "melding is tevens":

- Melding bijwerking aan Sanquin
- Melding ernstige bijwerking / voorval aan IGJ
- Melding ernstige bijwerking / voorval aan IGJ en Sanquin
- Melding calamiteit aan IGJ
- Melding calamiteit aan IGJ en melding aan Sanquin

Bij opslaan van een melding op status voorlopig of definitief verschijnt nu een pop-up verzendscherm (afbeelding 1). Hier dient u de naam van het ziekenhuis en de naam + telefoonnummer van de contactpersoon toe te voegen. Deze gegevens kunnen indien gewenst onthouden worden op uw PC.

De PDF van de melding aan IGJ of Sanquin bevat niet de code van het ziekenhuis omdat deze codes uitsluitend bij TRIP bekend zijn.

Bij klikken op 'verstuur' ontstaat een geautomatiseerd e-mail bericht naar het IGJ Loket en/of de mailbox van de Sanquin kwaliteitsafdeling (afbeelding 2). Een kopie van dit bericht wordt verstuurd naar het e-mail correspondentieadres van het ziekenhuis dat aan de inloggegevens gekoppeld is. Het vervolgscherm toont een bevestiging van de verzending. Aan de melding wordt na de eerste keer verzenden van deze e-mail automatisch een datum eerste melding naar instantie(s) toegevoegd.

Zoals te zien is in afbeelding 3, bevat het e-mail bericht een link waarmee de IGJ en/of Sanquin door in te loggen op de TRIP site, een PDF-versie van de melding kan openen of downloaden. De link is een link naar de 'realtime' database. Altijd is de actuele versie van de melding te lezen. Indien u een PDF van de melding opent, print of opslaat, is de datum onderaan vermeld. Het is verstandig om iedere keer als u wijzigingen aanbrengt, een kopie van de melding elders op te slaan (downloaden als PDF of CSV-bestand) of te printen, wijzigingen worden niet automatisch gelogd.

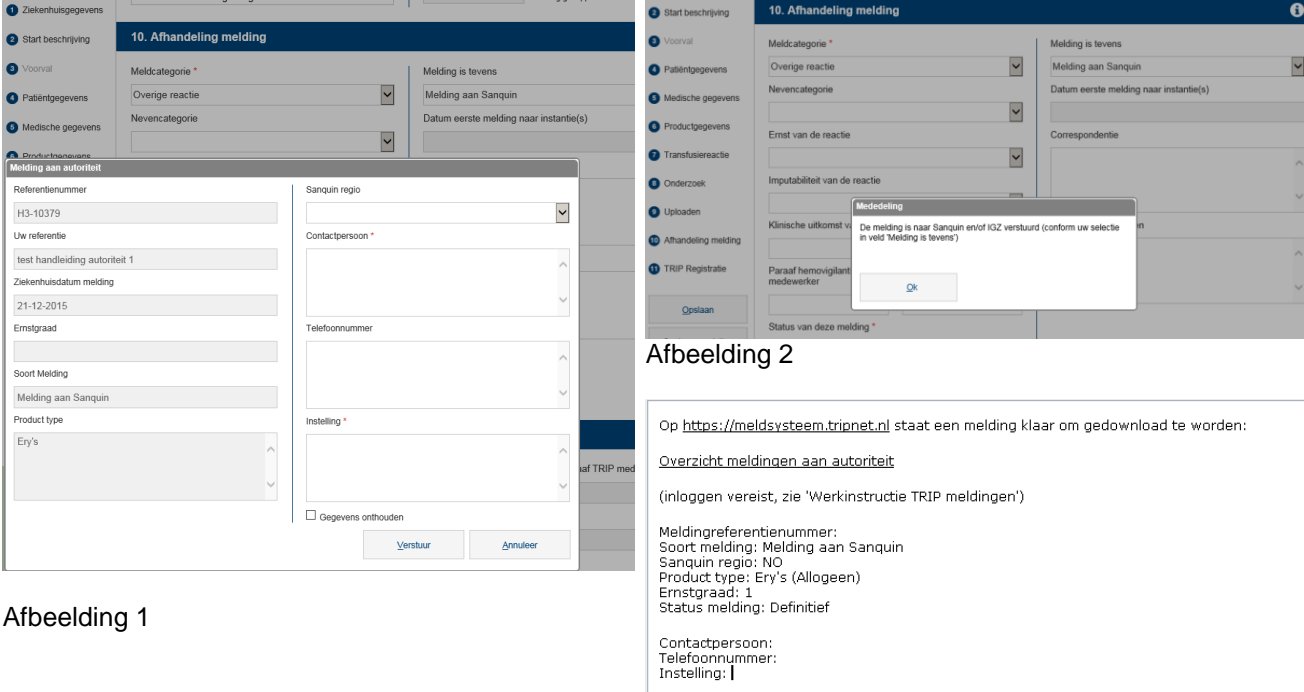

Dit bericht is automatisch gegenereerd door de TRIP online meldingendatabase<br>op instructie van de hemovigilantiefunctionaris van bovengenoemd ziekenhuis.

DISCLAIMER:

Dit e-mailhericht en elke daarhij hehorende hijlage is vertrouwelijk en Uit e-mailbenrint en elke daarolj behorende bijlage is vertrouwelijk en<br>uitsluitend bestemd voor de geadresseerde(n). Anderen dan de<br>geadresseerde(n) mogen hiervan geen gebruik maken, noch de informatie<br>openbaar maken of o u niec de geauresseerde bent, wordt u vriendelijk verzocht de verzender<br>hiervan per omgaande e-mail op de hoogte te stellen en het bericht te<br>verwijderen. Aan de inhoud van dit bericht kunnen geen rechten worden hiervan ne rerwijder<br>ontleend

### Afbeelding 3

#### **Opmerkingen**

- 1. Verstuur de e-mail met de link als de melding voorlopig wordt ingediend en opnieuw als hij definitief wordt. Het is niet nodig om bij een kleine wijziging in de melding opnieuw een e-mail naar IGJ / Sanquin te sturen. (Zie punt 4: hoe te vermijden dat er een e-mail gegenereerd wordt.)
- 2. Bij acceptatie door TRIP van een melding, waarin het veld 'melding is tevens' is ingevuld, wordt in het automatische acceptatiebericht aan u opnieuw gevraagd of u een e-mail met link naar IGJ/Sanquin wilt versturen. In principe is dit de laatste mogelijkheid om van deze routing gebruik te maken.
- 3. Melding achteraf niet nodig? Laat het veld 'melding is tevens' s.v.p. ongewijzigd. Zo kan IGJ/Sanquin zelf zien wat de uiteindelijke beoordeling is geweest. Anders moeten zij daar navraag naar doen.
- 4. Wel een melding voor de instantie, geen e-mail verzenden? Sla de melding op. Het verzendscherm opent zich. Klik op 'annuleer': er wordt geen automatische e-mail verstuurd.

5. Vergeten het veld 'melding is tevens' in te vullen of per ongeluk opgeslagen als melding voor Sanquin of IGJ en op de manier onder punt 4 gezorgd dat er geen e-mail is verstuurd? Als de melding status voorlopig heeft kunt u dit corrigeren. Wanneer de melding op status definitief is opgeslagen, stuur een e-mail naar TRIP (info@tripnet.nl) met het verzoek om de melding te retourneren. NB TRIP kan geen wijzigingen in de velden van melders aanbrengen.

## **Bewerken meldingen door twee personen tegelijkertijd**

Het is mogelijk om op meerdere werkstations en met meerdere personen tegelijkertijd in te loggen met hetzelfde wachtwoord. Omdat hierbij het gevaar bestaat dat éénzelfde melding op twee plaatsen tegelijkertijd geopend wordt, zal degene die de melding als tweede opent een bericht boven aan de melding zien met de waarschuwing dat deze melding al bekeken en/of bewerkt wordt. Wanneer u deze waarschuwing te zien krijgt is het raadzaam om de melding zo snel mogelijk af te sluiten door terug te keren naar het overzicht meldingen zonder dat u wijzigingen in de melding aanbrengt en zonder de melding op te slaan. (Bedenk hierbij dat de laatst opgeslagen versie van een melding bewaard wordt en dat gegevens die door de andere persoon in de tussentijd zijn ingevoerd en opgeslagen door opnieuw opslaan van de tegelijkertijd geopende melding verloren gaan.)

## **Bewerken/bekijken meldingen door TRIP en melder tegelijkertijd**

Indien TRIP een melding reeds geopend heeft op het moment dat u dezelfde melding opent dan verschijnt boven aan de melding een bericht met de mededeling dat TRIP deze melding bekijkt en/of bewerkt. Zolang de melding de status "voorlopig" heeft is het mogelijk dat u en TRIP tegelijkertijd (weliswaar in verschillende velden) gegevens aan de melding toevoegen. Om te voorkomen dat er onduidelijkheid ontstaat, vragen wij om een melding waarbij het bericht verschijnt dat TRIP deze melding bekijkt en/of bewerkt weer te sluiten en op een later moment opnieuw te openen.

N.B. Wanneer het ziekenhuis een melding reeds geopend heeft op het moment dat TRIP dezelfde melding opent dan verschijnt bij TRIP een bericht dat het ziekenhuis de melding bekijkt en/of bewerkt. In dit geval zal TRIP de melding weer sluiten zonder veranderingen aan te brengen.

## **Uitloggen**

Vergeet niet om op te slaan en uit te loggen wanneer u stopt of tijdelijk de werkzaamheden onderbreekt. NB wanneer het systeem gedurende 0:30 uur geen activiteiten zoals opslaan, openen of sluiten van een melding of veranderen van selectie op status heeft waargenomen dan wordt u automatisch uitgelogd. Niet opgeslagen gegevens zullen hierbij verloren gaan. Het systeem ziet invoer van gegevens binnen één melding niet als activiteit, wanneer het invoeren wat meer tijd in beslag neemt kan het dus gebeuren dat u onverwacht wordt uitgelogd. We raden u aan om regelmatig tussentijds de melding op te slaan.